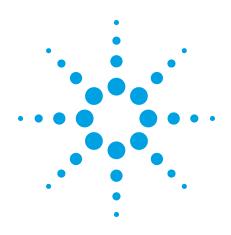

## **Agilent Technologies**

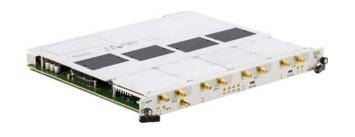

**AXIe Digitizer** 

8 Channel, 12-bit, 1-3.2 GS/s, DC-1 GHz

M9703A

**Startup Guide** 

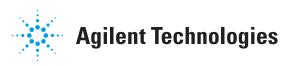

### **Notices**

© Agilent Technologies, Inc.

No part of this manual may be reproduced in any form or by any means (including electronic storage and retrieval or translation into a foreign language) without prior agreement and written consent from Agilent Technologies, Inc. as governed by United States and international copyright laws

### **Manual Part Number**

M9703-90001

#### Edition

02 December 2013

### **Sales and Technical Support**

To contact Agilent for sales and technical support, refer to the "support" links on the following Agilent web resources:

- http://www.agilent.com/find/embed ded
- www.agilent.com/find/assist (worldwide contact information for repair and service)

Information on preventing damage to your Agilent equipment can be found at www.agilent.com/find/tips.

### **Regulatory Compliance**

This product has been designed and tested in accordance with accepted industry standards, and has been supplied in a safe condition. To review the Declaration of Conformity, go to

http://regulations.corporate.agilent.com/DoC/search.htm.

#### Warranty

The material contained in this document is provided "as is," and is subject to being changed, without notice, in future editions. Further, to the maximum extent permitted by applicable law, Agilent disclaims all warranties, either express or implied, with regard to this manual and any information contained herein, including but not limited to the implied warranties of merchantability and fitness for a particular purpose. Agilent

shall not be liable for errors or for incidental or consequential damages in connection with the furnishing, use, or performance of this document or of any information contained herein. Should Agilent and the user have a separate written agreement with warranty terms covering the material in this document that conflict with these terms, the warranty terms in the separate agreement shall control.

### **Technology Licenses**

The hardware and/or software described in this document are furnished under a license and may be used or copied only in accordance with the terms of such license.

### **Restricted Rights Legend**

If software is for use in the performance of a U.S. Government prime contract or subcontract. Software is delivered and licensed as "Commercial computer software" as defined in DFAR 252.227-7014 (June 1995), or as a "commercial item" as defined in FAR 2.101(a) or as "Restricted computer software" as defined in FAR 52.227-19 (June 1987) or any equivalent agency regulation or contract clause. Use, duplication or disclosure of Software is subject to Agilent Technologies' standard commercial license terms, and non-DOD Departments and Agencies of the U.S. Government will receive no greater than Restricted Rights as defined in FAR 52.227-19(c)(1-2) (June 1987). U.S. Government users will receive no greater than Limited Rights as defined in FAR 52.227-14 (June 1987) or DFAR 252.227-7015 (b)(2) (November 1995), as applicable in any technical data.

### **Safety Notices**

The following safety precautions should be observed before using this product and any associated instrumentation.

This product is intended for use by qualified personnel who recognize shock hazards and are familiar with the safety precautions required to avoid possible injury. Read and follow all installation, operation, and maintenance information carefully before using the product.

### WARNING

If this product is not used as specified, the protection provided by the equipment could be impaired. This product must be used in a normal condition (in which all means for protection are intact) only.

The types of product users are:

- Responsible body is the individual or group responsible for the use and maintenance of equipment, for ensuring that the equipment is operated within its specifications and operating limits, and for ensuring operators are adequately trained.
- Operators use the product for its intended function. They must be trained in electrical safety procedures and proper use of the instrument. They must be protected from electric shock and contact with hazardous live circuits.
- Maintenance personnel perform routine procedures on the product to keep it operating properly (for example, setting the line voltage or replacing consumable materials). Maintenance procedures are described in the user documentation. The procedures explicitly state if the operator may perform them. Otherwise, they should be performed only by service personnel.
- Service personnel are trained to work on live circuits, perform safe installations, and repair products.
   Only properly trained service personnel may perform installation and service procedures.

Agilent products are designed for use with electrical signals that are rated Measurement Category I and Measurement Category II, as described in the International Electrotechnical Commission (IEC) Standard IEC 60664. Most measurement, control, and data I/O signals are Measurement Category I and must not be directly connected to mains voltage or to voltage sources with high transient over-voltages. Measurement Category II connections require protection for high transient over-voltages often

associated with local AC mains connections. Assume all measurement, control, and data I/O connections are for connection to Category I sources unless otherwise marked or described in the user documentation.

Exercise extreme caution when a shock hazard is present. Lethal voltage may be present on cable connector jacks or test fixtures. The American National Standards Institute (ANSI) states that a shock hazard exists when voltage levels greater than 30V RMS, 42.4V peak, or 60VDC are present. A good safety practice is to expect that hazardous voltage is present in any unknown circuit before measuring.

Operators of this product must be protected from electric shock at all times. The responsible body must ensure that operators are prevented access and/or insulated from every connection point. In some cases, connections must be exposed to potential human contact. Product operators in these circumstances must be trained to protect themselves from the risk of electric shock. If the circuit is capable of operating at or above 1000V, no conductive part of the circuit may be exposed.

Do not connect switching cards directly to unlimited power circuits. They are intended to be used with impedance-limited sources. NEVER connect switching cards directly to AC mains. When connecting sources to switching cards, install protective devices to limit fault current and voltage to the card.

Before operating an instrument, ensure that the line cord is connected to a properlygrounded power receptacle. Inspect the connecting cables, test leads, and jumpers for possible wear, cracks, or breaks before each use.

When installing equipment where access to the main power cord is restricted, such as rack mounting, a separate main input power disconnect device must be provided in close proximity to the equipment and within easy reach of the operator.

For maximum safety, do not touch the product, test cables, or any other instruments while power is applied to the circuit under test. ALWAYS remove power

from the entire test system and discharge any capacitors before: connecting or disconnecting cables or jumpers, installing or removing switching cards, or making internal changes, such as installing or removing jumpers.

Do not touch any object that could provide a current path to the common side of the circuit under test or power line (earth) ground. Always make measurements with dry hands while standing on a dry, insulated surface capable of withstanding the voltage being measured.

The instrument and accessories must be used in accordance with its specifications and operating instructions, or the safety of the equipment may be impaired.

Do not exceed the maximum signal levels of the instruments and accessories, as defined in the specifications and operating information, and as shown on the instrument or test fixture panels, or switching card.

When fuses are used in a product, replace with the same type and rating for continued protection against fire hazard.

Chassis connections must only be used as shield connections for measuring circuits, NOT as safety earth ground connections.

If you are using a test fixture, keep the lid closed while power is applied to the device under test. Safe operation requires the use of a lid interlock.

### **Caution and Warning Notices**

### CAUTION

A CAUTION notice denotes a hazard. It calls attention to an operating procedure, practice, or the like that, if not correctly performed or adhered to, could result in damage to the product or loss of important data. Do not proceed beyond a CAUTION notice until the indicated conditions are fully understood and met.

#### WARNING

A WARNING notice denotes a hazard. It calls attention to an operating procedure, practice, or the like that, if not correctly performed or adhered to, could result in personal injury or death. Do not proceed

# beyond a WARNING notice until the indicated conditions are fully understood and met.

Instrumentation and accessories shall not be connected to humans.

Before performing any maintenance, disconnect the line cord and all test cables.

To maintain protection from electric shock and fire, replacement components in mains circuits - including the power transformer, test leads, and input jacks - must be purchased from Agilent. Standard fuses with applicable national safety approvals may be used if the rating and type are the same. Other components that are not safetyrelated may be purchased from other suppliers as long as they are equivalent to the original component (note that selected parts should be purchased only through Agilent to maintain accuracy and functionality of the product). If you are unsure about the applicability of a replacement component, call an Agilent office for information.

### **Cleaning Precautions:**

### WARNING

To prevent electrical shock, disconnect the Agilent Technologies instrument from mains before cleaning. Use a dry cloth or one slightly dampened with water to clean the external case parts. Do not attempt to clean internally. To clean the connectors, use alcohol in a well-ventilated area. Allow all residual alcohol moisture to evaporate, and the fumes to dissipate prior to energizing the instrument.

### **Front and Rear Panel Symbols:**

The CE mark is a registered trademark of the European Community.

C N10149 The C-Tick mark is a registered trademark of the Australian Spectrum Management Agency.

ICES/NMB-001 ISM GRP.1 CLASS A This symbol indicates product compliance

with the Canadian Interference-Causing Equipment Standard (ICES-001). It also identifies the product is an Industrial Scientific and Medical Group 1 Class A product (CISPR 11, Clause 4).

South Korean Class A EMC Declaration. this equipment is KCC.REM.ATI-BLMODSF01

magnetic environments outside of the home. A 급 기기 (업무용 방송통신기자재) 이 기기는 업무용 (A급) 전자파적합기 기로서 판 매자 또는 사용자는 이 점을 주

의하시기 바라 며, 가정외의 지역에서 사용하는 것을 목적으로 합니다.

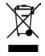

This symbol indicates separate collection for electrical and electronic equipment, mandated under EU law as of August 13,

2005. All electric and electronic equipment are required to be separated from normal waste for disposal (Reference WEEE Directive, 2002/96/EC).

This symbol on an instrument means caution, risk of danger. You should refer to the operating

instructions located in the user documentation in all cases where the symbol is marked on the instrument.

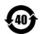

This symbol indicates the time period during which no hazardous or toxic substance elements are expected to leak or deteriorate during

normal use. Forty years is the expected useful life of the product.

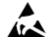

This symbol indicates the instrument is sensitive to electrostatic discharge (ESD). ESD can

damage the highly sensitive components in your instrument. ESD damage is most likely to occur as the module is being installed or when cables are connected or disconnected. Protect the circuits from ESD damage by wearing a grounding strap that provides a high resistance path to ground. Alternatively, ground yourself to discharge any built-up static charge by touching the outer shell of any grounded instrument chassis before touching the port connectors.

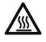

to cool for several minutes.

This symbol denotes a hot surface. The side cover of the module will be hot after use and should be allowed

## **Table of Contents**

| Documentation Map                                       | 6  |
|---------------------------------------------------------|----|
| Agilent M9703A AXIe Digitizer Introduction              |    |
| Step 1: Unpack and Inspect the Module                   |    |
| Electrostatic Discharge (ESD) Precautions               |    |
| Inspect for Damage                                      |    |
| Return a Module for Service                             |    |
| Step 2: Verify M9703A Shipment Contents                 |    |
| Step 3: Install the Software                            | 11 |
| System Requirements                                     |    |
| Hardware Requirements                                   |    |
| Step 4: Install the Module                              |    |
| M9703A Front Panel Features                             |    |
| Step 5: Verify Operation of the M9703A Module           |    |
| Perform a Verification of the M9703A (optional)         |    |
| Agilent M9703A Hardware Extension of 89600 VSA Software |    |

## **Documentation Map**

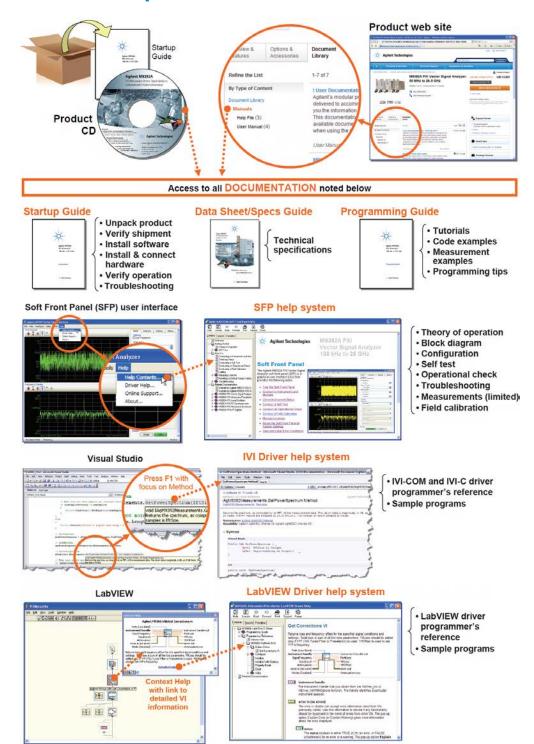

## **Agilent M9703A AXIe Digitizer Introduction**

The scope of this Startup Guide is to detail the processes of receiving and installing the Agilent M9703A AXIe Digitizer, installing the required software, and verifying basic module operation. If you have any questions after reviewing this information, please contact your local Agilent representative or contact us through our website at www.agilent.com/find/contactus

### Related Documentation

This Startup Guide and the documentation listed below are contained on the CD supplied with your product and at <a href="www.agilent.com/find/M9703A">www.agilent.com/find/M9703A</a>. Select **Technical Support > Manuals**.

- M9703A User Manual
- Help system for the Soft Front Panel
- Help systems for the Agilent device drivers (IVI-C and IVI-COM, and LabVIEW G)
- Product specifications (Data Sheet)

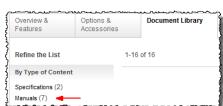

### **Follow the Startup Sequence**

This Start-Up Guide is intended to lead the user through the four steps of product installation as summarized in the diagram below. An optional fifth step shows how to perform an operational verification of the M9703A AXIe Digitizer.

Step 1: Unpack and Inspect

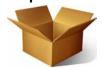

**Step 2: Verify Shipment** 

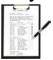

**Step 3: Install Drivers and Software** 

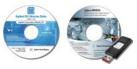

Step 4: Install Modules

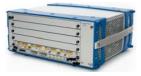

Closely follow the startup process flow in this document. Deviating from the sequence can cause unpredictable system behavior, damage your system, and may cause personal injury.

## **Step 1: Unpack and Inspect the Module**

The module is shipped in materials which prevent damage from static. The module should only be removed from the packaging in an anti-static area ensuring that correct anti-static precautions are taken. Store all modules in anti-static envelopes when not in use.

### **Electrostatic Discharge (ESD) Precautions**

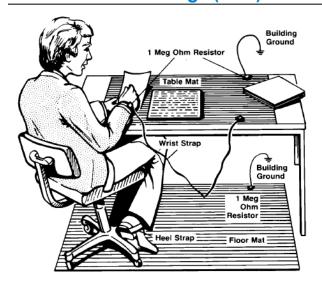

Electrostatic discharge (ESD) can damage or destroy electronic components. Use a static-safe work station to perform all work on electronic assemblies. The figure (left) shows a static-safe work station using two types of ESD protection: conductive table-mat and wrist-strap combination, and conductive floor-mat and heel-strap combination. Both types, when used together, provide a significant level of ESD protection. Of the two, only the table-mat and wrist-strap combination provides adequate ESD protection when used alone. To ensure user safety, the static-safe accessories must provide at least 1  $M\Omega$  of isolation from ground.

WARNING DO NOT use these techniques for a static-safe work station when working on circuitry with a voltage potential greater than 500 volts.

### **Inspect for Damage**

NOTE

After unpacking a module, inspect it for any shipping damage. Report any damage to the shipping agent immediately, as such damage is not covered by the warranty (see warranty information at beginning of this document).

CAUTION To avoid damage when handling a module, do not touch exposed connector pins.

See <a href="https://www.agilent.com/find/tips">www.agilent.com/find/tips</a> for information on preventing damage to your Agilent equipment.

### **Return a Module for Service**

Should it become necessary to return a module for repair or service, follow the steps below:

- 1. Review the warranty information shipped with your product.
- 2. Contact Agilent to obtain a Return Material Authorization (RMA) and return address. For assistance finding Agilent contact information, go to <a href="www.agilent.com/find/assist">www.agilent.com/find/assist</a> (worldwide contact information for repair and service) or refer to the "Support" information on the product web page at <a href="www.agilent.com/find/M9703A">www.agilent.com/find/M9703A</a>
- 3. Write the following information on a tag and attach it to the malfunctioning equipment:
  - Name and address of owner. A P.O. box is not acceptable as a return address.
  - Product model number (for example, M9703A).

### Step 2: Verify M9703A Shipment Contents

- Product serial number. The serial number label is located on the top cover of the module. The serial number can also be read from the Soft Front Panel interface, but only after the hardware is installed.
- Description of failure or service required.
- 4. Pack the module in its original ESD bag and packing carton. If the original carton is not available, use bubble wrap or packing peanuts and place the instrument in a sealed container and mark the container "FRAGILE".
- 5. On the shipping label, write ATTENTION REPAIR DEPARTMENT and the RMA number.

NOTE

If any correspondence is required, refer to the product by serial number and model number.

## **Step 2: Verify M9703A Shipment Contents**

The following items are also included with your M9703A AXIe Digitizer order:

| Part Number | Quantity | Description                                                          |
|-------------|----------|----------------------------------------------------------------------|
| M9703A      | 1        | AXIe Digitizer                                                       |
| M9210-90007 | 1        | Agilent MD1 High-Speed Digitizer Software and Product Information CD |
| E2904-60003 | 1        | Agilent IO Libraries Suite CD.                                       |
| M9703-90001 | 1        | M9703A Startup Guide in hard copy.                                   |
| 5962-0476   | 1        | Certificate of Calibration.                                          |
| 5959-4660   | 1        | Recommended Due Date for Adjustment/Calibration.                     |
| 9320-6741   | 1        | ROHS (China addendum).                                               |
| U1092-80002 | 2        | Cable, BNC (male) to MCX (male), 1 m.                                |

NOTE

All the files contained on the CDs are available for download at www.agilent.com/find/M9703A.

## **Step 3: Install the Software**

### **System Requirements**

| Item                              | Requirements                                                                                                    |                                                                                                    |                                                                                           |
|-----------------------------------|----------------------------------------------------------------------------------------------------|----------------------------------------------------------------------------------------------------|-------------------------------------------------------------------------------------------|
| Operating system                  | Windows XP SP3                                                                                                    | <b>Windows 7</b> ® (32 or 64-bit), All versions.                                                         | Linux<br>kernel 2.6 or higher (32 or 64-bit),<br>Debian 6.0, CentOS 5                     |
| Processor speed                   | 600 MHz or higher required<br>800 MHz recommended                                                                                                    | 1 GHz 32-bit (x86), 1 GHz 64-bit (x64), no support for Itanium64                                         | As per the minimum requirements of the chosen distribution.                               |
| Available memory                  | 256 MB minimum, (1 GB or greater recommended)                                                                                                    | 1 GB minimum                                                                                             | As per the minimum requirements of the chosen distribution.                               |
| Available disk space <sup>1</sup> | <ul> <li>1.5 GB available hard disk space, includes:</li> <li>1 GB available for Microsoft .NET Framework 3.5 SP1 <sup>2</sup></li> <li>100 MB for Agilent IO Libraries Suite</li> </ul> |                                                                                                    | 100 MB                                                                                    |
| Video                             | Super VGA (800x600) 256 colors or more                                                                                                    | Support for DirectX 9 graphics with 128 MB graphics memory recommended (Super VGA graphics is supported) | Does not require graphics (headless system). X Windows with 1280x1024 recommended for SFP |
| Browser                           | Microsoft Internet Explorer 6.0 or higher                                                                                                    | Microsoft Internet Explorer 7.0 or higher                                                                | Distribution supplied browser.                                                            |

<sup>1</sup> Because of the installation procedure, less disk space may be required for operation than is required for installation. The amount of space listed above is required for installation

### **Hardware Requirements**

| Item                  | Requirements                                                                                                    |  |
|-----------------------|----------------------------------------------------------------------------------------------------|--|
| Chassis               | AXIe chassis (Agilent M9502A 2-slot, or M9505A 5-slot chassis recommended).                                                                                                    |  |
| Host Controller       | Remote PC Host Controller, or Embedded AXIe controller:                                                                                                    |  |
| • Embedded Controller | ded Controller Agilent M9536A AXIe Embedded Controller.                                                                                                    |  |
| Remote Controller     | <ul> <li>A PC running one of the above operating systems. (HP Z420 recommended)</li> <li>For Laptop PC's: An Agilent M9045B ExpressCard Adaptor x1, with cable.</li> <li>For Workstations: An Agilent M9048A Desktop Adaptor x8, with cable.</li> </ul> |  |

### **Install the Software**

### **Agilent IO Libraries Suite (IOLS)**

Agilent IO Libraries Suite (IOLS), which includes the Agilent Connection Expert. This software is included with your shipment (CD part number E2904-60003), and is also available at <a href="www.agilent.com/find/IOsuite">www.agilent.com/find/IOsuite</a>. This software must be installed first.

- 1. From the Agilent IOLS CD (E2904-60003) browser launch the installer.
- 2. Follow the installer prompts to install the IO libraries.

NOTE Version 16.3 update 1 (or higher) of the Agilent IO Libraries Suite is required.

### Instrument software

Instrument software, which includes device drivers (IVI-C, IVI-COM) and documentation for your module. This software is included with your shipment (CD part number M9210-90007).

<sup>2 .</sup>NET Framework Runtime Components are often installed by default with Windows Vista and later versions. Therefore, you may not need this amount of available disk space.

### Step 3: Install the Software

- 1. From the Agilent MD1 High-Speed Digitizer Software and Product Information CD launch the installer.
- 2. Follow the installer prompts. Choose a "Complete" installation to install all software and documentation, or a "Custom" installation to select from a listing of components and other features.
- 3. After installation is complete, re-start the PC.

## **Step 4: Install the Module**

The M9703A hardware does not support "hot-swap" operations. Before installing the module into the chassis, power-off the chassis to prevent damage to the module.

- 1. Make sure that the power cord is plugged-in to establish earth ground but the chassis power is Off (Standby).
- 2. Position the chassis so that there is ample space between the chassis fan intake and exhaust vents.
- 3. If you are using an embedded controller, this must normally be installed in slot 1 of the chassis. In this case install the M9703A in slot 2 or higher.
- 4. To insert the module into a chassis:
  - a. Align the module's board edges with the chassis guide rails and push it forward into the chassis. Note: that it is the circuit board, not the metal cover plate which must be inserted into the rails. The module should slide in easily, if it does not, withdraw it and re-check the alignment.
  - b. Locate the extraction handles at either end of the module. Extend the ends of both handles by pulling them inwards towards each other; the plastic ends will slide out by about 1 cm. Then put the handles into the extracted position by pivoting them outwards until they are perpendicular to the front panel as shown in the diagram below.

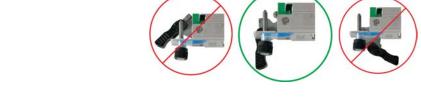

- c. Slide the module completely into the chassis. When the module's connectors contact the chassis backplane you will feel some resistance, and the extraction handles will begin to move inwards. Now you may press the handles inwards and towards the front panel until the module is completely inserted.
- d. Slide the plastic ends of the extraction handles outwards and tighten the captive retaining screws at both ends of the module.

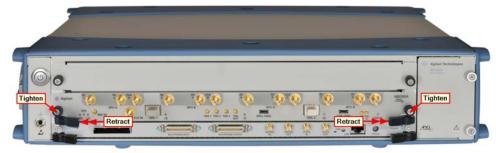

- 8. Install filler panels in any unused slots. Missing filler panels may disrupt necessary air circulation in the chassis.
- 9. If you are using a remote controller, with an interface such as the M9045B or M9047A, connect the cable from the chassis to the PC host, as per the instructions that came with the interface.
- 10. Power up the chassis. It is often necessary to wait until the chassis and its modules have completed their start-up sequence before proceeding to power-up the host controller.
- 11. Reboot or power-up the PC host. Check the module front panel indicators after the boot process the STATUS LED should be green, and no other LEDs lit.

### **M9703A Front Panel Features**

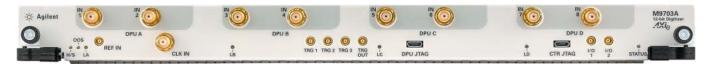

### **Front Panel Connectors**

| Connector   | Туре       | Description                                                                                                    |
|-------------|------------|----------------------------------------------------------------------------------------------------|
| IN (1 - 8)  | SMA female | The analog signal inputs, which are DC-coupled and 50 $\Omega$ terminated. The input full scale ranges are selectable, either 1 V or 2 V. Maximum signal level is $\pm 5$ V continuous. Frequency range is DC to 650 MHz (-F05) or DC to 1 GHz (-F10). |
| REF IN      | MCX female | This external reference clock input is AC coupled and 50 $\Omega$ terminated. It can accept a 100 MHz signal up to 3 dBm (0.3 V rms / 50 $\Omega$ ).                                                                                                   |
| CLK IN      | SMA female | This external clock source is AC-coupled, with 50 $\Omega$ termination, and can accept signals up to +15 dBm (1.26 V ms / 50 $\Omega$ ). Frequency : 1 GS/s option (-SR1) = 2 GHz, and for 1.6 GS/s option (-SR2) = 2 to 3.2 GHz.                      |
| TRG 1, 2, 3 | MCX female | These external trigger inputs are DC-coupled, 50 $\Omega$ terminated. The trigger level range is $\pm 5$ V.                                                                                                    |
| TRG OUT     | MCX female | Trigger Out signal. User selectable from several functions.                                                                                                    |
| DPU JTAG    | USB Mini   | JTAG FPGA debugging interface. Used in conjunction with the U5340A FDK.                                                                                                    |
| CTR JTAG    | USB Mini   | Not currently supported.                                                                                                    |
| 1/0 1, 2    | MCX female | User configurable Input / Output signal. 3.3 V CMOS and TTL compatible.                                                                                                    |

### **Front Panel LEDs**

| Indicator                | Purpose        | Color       | State            | Meaning                             |
|--------------------------|----------------|-------------|------------------|-------------------------------------|
| H/S H                    | Hot Curan      |             | Off              | Normal operating mode               |
|                          | Hot Swap       | <b>()</b> = | Blue, blinking   | Initializing                        |
| OOS Out Of Service       | Out Of Sorvice |             | Off              | ATCA bus is ready                   |
|                          | Out Of Service |             | Red              | ATCA bus is not ready               |
| LA, LB, LC, LD DPU stat  | DDLLstatus     |             | Off              | DPU FPGA is not configured          |
|                          | DPO Status     |             | White            | Idle                                |
| STATUS Instrument status |                | 05          | White, blinking  | Firmware initialization in progress |
|                          | la stance and  | <b>()</b> = | Green, blinking  | Software initialization in progress |
|                          | status -       | 0=          | Yellow, blinking | Warning (see note below)            |
|                          |                | <b>()</b> = | Red, blinking    | Error (see note below)              |
|                          |                |             | Green            | ОК                                  |

If warning or error status is observed, please try the following steps:

- Power-cycle the chassis (If using a PCIe interface to external PC, observe the power sequence requirements)
- If the error persists please contact Agilent technical support

## **Step 5: Verify Operation of the M9703A Module**

The intention of this step is to verify correct operation of the newly installed module. Run Agilent Connection Expert by right-clicking the task bar icon , and select **Agilent Connection Expert**.

It will display the modules that are installed. Review the configuration data and then launch the SFP. This will provide control of the module for self test and other operational verification procedures.

### **Agilent M9703A Instrument Properties**

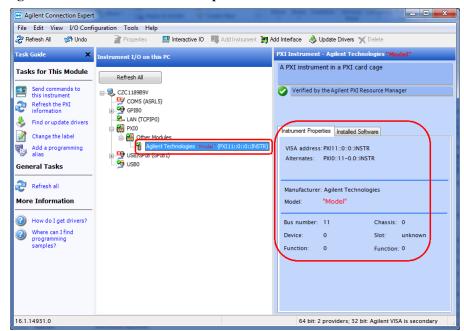

The instrument properties may be viewed by clicking on the desired instrument and then on the **Instrument Properties** tab in the right pane.

NOTE
If the module
does not appear in the Agilent
Connection Expert, first try the
'Refresh All' button. If that
does not work, restart your PC
or embedded controller and
start Agilent Connection Expert
again.

### **Agilent M9703A Installed Software**

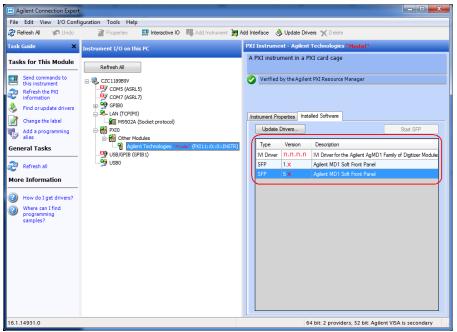

The SFP application may be launched from the list installed software, by clicking the

Start SFP button.

### Perform a Verification of the M9703A (optional)

#### Self-Test / Calibration

The M9703A is capable of performing both a self-test and calibration internally. This function is automatically carried out when the SFP application is started, and if no subsequent error message is displayed then the operation has been successful. These operations may also be carried out at any time by the user by pressing the SelfTest

or Calibrate buttons on the control panel of the SFP.

NOTE It may take several minutes to complete a calibration operation.

### **Requirements for Verification**

The M9703A is verified by using it to trigger on and visualize a signal from a Function Generator. The trigger must be stable and the signal frequency and amplitude must correspond to that set on the generator.

### **Required Hardware**

To verify that the module works requires an external signal source. Almost any sine wave or function generator capable of generating a signal with a Peak-Peak Amplitude of 1 V into 50  $\Omega$  (10 dBm) at a frequency of 100 MHz may be used.

| Hardware                     | Description                                  |
|------------------------------|----------------------------------------------|
| RF Analog Signal Generator   | e.g. Agilent N5181A                          |
| 1x BNC - SMA cable           | 50 Ω Coaxial BNC(m) to SMA(m) cable (100 cm) |
| 1x Agilent 1250-1476 Adaptor | Type N(m) to BNC(f) adaptor                  |

### **Operational Verification Procedure**

Do not exceed the maximum power level to the INPUT connector (0.5 W).

- 1. Launch the soft front panel (SFP). Confirm that there are no error messages displayed.
- 2. Configure the RF Generator to produce a Sine signal with a Frequency of 100 MHz, an Amplitude of +8.0 dBm, and an Offset of 0 V.
- 3. Connect the RF Generator output to the In 1 connector, and turn on the output.
- 4. Select the waveform mode. \( \subseteq \)
- 5. Select Recorder mode.
- 6. Select O Partial persistence mode.
- 7. Ensure that 🗹 🗖 Ch1 is enabled by clicking on the tick box under the instrument name.
- 9. Make the following configurations:

Input Full Scale : 2 V Offset : 0.000000 V Coupling : DC 50 Nbr of Segments : 1

Nbr of Samples: 200 Sampling Frequency: 3200 MS/s

10. Open the Trigger ... control window and make the following configuration :

Module: Module 1 Trigger Class: Edge
Trigger Source: Ch1 (INPUT 1) Trigger Level: 0 mV
Trigger Coupling: DC Trigger Slope: Positive

11. Select the Norm Acquisition mode and the Waveform Display should be as shown below.

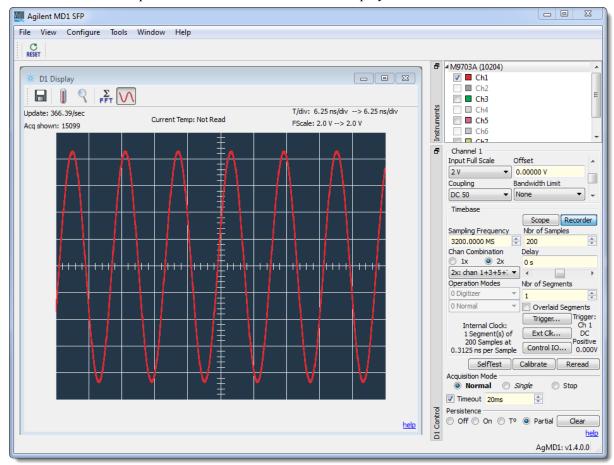

### 12. Verify that:

- the waveform shown is stable from one acquisition to the next,
- the period of the signal is 1.6 divisions (10 ns)
- the pk-pk amplitude is  $8 \pm 0.6$  divisions
- the channel status LED is white (triggered)

### If a Problem is Found

- 1. Verify that you have made all configuration settings as shown above.
- 2. Verify that the RF generator is ON and producing the desired signals at the end of the BNC cables. This can be done with an oscilloscope.
- 3. Verify that the problem is reproducible.
- 4. Contact Agilent technical support for assistance. Contact details may be found at: www.agilent.com/find/contactus.

## Agilent M9703A Hardware Extension of 89600 VSA Software

The 89601B: 89600 VSA software supports the Agilent M9703A AXIe High-Speed Digitizer. This VSA measurement hardware configuration offers broadband vector signal analyzer measurements up to 625 MHz of analysis bandwidth (model dependent).

| Model      | Bandwidth |
|------------|-----------|
| M9703A-SR1 | 390 MHz   |
| M9703A-SR2 | 625 MHz   |

NOTE That the M9703A is not supported by the earlier 89601A VSA software, neither by the 32-bit version of the current software i.e. You must use the 64-bit version of the 89600 VSA software with M9703A.

### Configuring the 89600 VSA software application to use the M9703A hardware

- 1. Start the 64-bit version of the 89600 VSA software application.
- 2. Configure the M9703A digitizer as the VSA measurement input by creating an 'Analyzer Configuration' that uses the M9703A digitizer as the Logical Instrument (ADC) by performing the following steps:
  - a. From the menu, go to **Utilities** > **Hardware** > **Configurations**, and click on **Add New Configuration** button (♣). This will open the 'New Hardware Configuration' dialog.

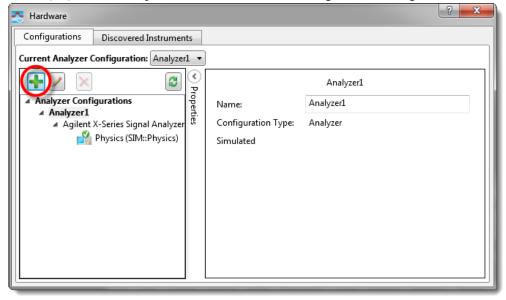

- b. De-select 'Simulate Hardware' if it is selected.
- c. Select the M9703A digitizer from the list of 'Possible Logical Instrument' and drag it or click on the button to add it to the 'Configuration' box.

### Agilent M9703A Hardware Extension of 89600 VSA Software

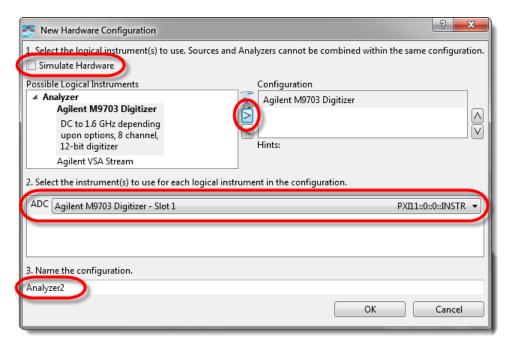

- d. In the box below ensure that M9703A appears as the 'ADC' entry, and if you have more than one M9703A connected select the required unit using the drop-down list.
- e. You may either use the default name or specify another name for this analyzer configuration.
- f. Click OK to close the 'New Hardware Configuration' dialog.
- g. But before closing the 'Hardware Configurations' dialog, use the **Current Analyzer Configuration** drop-down to select the newly created *M9703A Digitizer* as the current item.

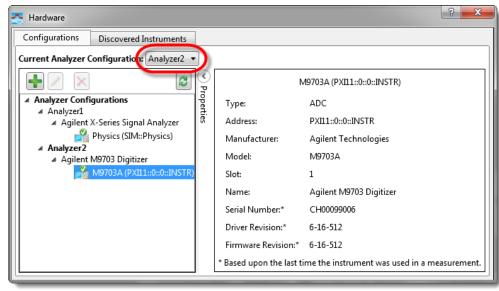

3. Review and configure the Measurement Setup Parameters as detailed in the document: M9703 Hardware Extension of 89600 VSA Software (M9703-90010).

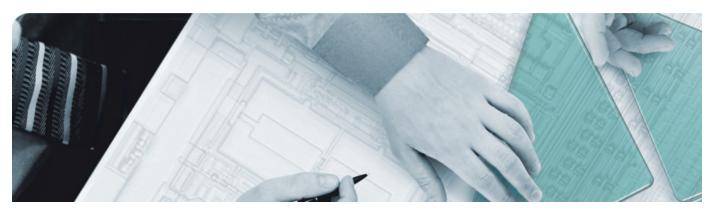

### The Modular Tangram

The four-sided geometric symbol that appears in Agilent modular product literature is called a tangram. The goal of this seven-piece puzzle is to create shapes—from simple to complex. As with a tangram, the possibilities may seem infinite as you begin to create a new test system. With a set of clearly defined elementshardware, software—Agilent can help you create the system you need, from simple to complex.

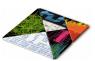

### Challenge the Boundaries of Test

### Agilent Modular Products

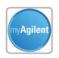

#### myAgilent

### www.agilent.com/find/myagilent

A personalized view into the information most relevant to you.

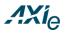

### www.axiestandard.org

AdvancedTCA® Extensions for Instrumentation and Test (AXIe). Agilent is a founding member.

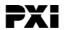

### www.pxisa.org

PCI eXtensions for Instrumentation (PXI) modular instrumentation.

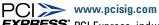

**EXPRESS**° PCI Express, industry standard platform.

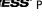

### **Three-Year Warranty**

#### www.agilent.com/find/ThreeYearWarranty

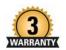

Agilent's combination of product reliability and three-year warranty coverage is another way we help you achieve your business goals: increased confidence in uptime & reduced cost of ownership.

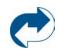

#### **Agilent Advantage Services**

### www.agilent.com/find/AdvantageServices

PCI Accurate measurements throughout the life of your instrument.

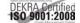

www.agilent.com/quality

### www.agilent.com www.agilent.com/find/modular www.agilent.com/find/M9703A

For more information on Agilent Technologies' products, applications or services, please contact your local Agilent office. For complete listings: www.agilent.com/find/contactus.)

#### **Americas**

| Canada        | (877) 894 4414 |  |
|---------------|----------------|--|
| Brazil        | (11) 4197 3500 |  |
| Mexico        | 01800 5064 800 |  |
| United States | (800) 829 4444 |  |

### **Asia Pacific**

| Australia | 1 800 629 485  |
|-----------|----------------|
| China     | 800 810 0189   |
| Hong Kong | 800 938 693    |
| India     | 1 800 112 929  |
| Japan     | 0120 (421) 345 |
| Korea     | 080 769 0800   |
| Malaysia  | 1 800 888 848  |
| Singapore | 1 800 375 8100 |
| Taiwan    | 0800 047 866   |
| Thailand  | 1 800 226 008  |

### Europe & Middle Foot

| Europe & Milagie East |                               |
|-----------------------|-------------------------------|
| Austria               | 43 (0) 1 360 277 1571         |
| Belgium               | 32 (0) 2 404 93 40            |
| Denmark               | 45 70 13 15 15                |
| Finland               | 358 (0) 10 855 2100           |
| France                | 0825 010 700 (0.125 €/minute) |
| Germany               | 49 (0) 7031 464 6333          |
| Ireland               | 1890 924 204                  |
| Israel                | 972 3 9288 504 / 544          |
| Italy                 | 39 02 92 60 8484              |
| Netherlands           | 31 (0) 20 547 2111            |
| Spain                 | 34 (91) 631 3300              |
| Sweden                | 0200 88 22 55                 |
| Switzerland           | 0800 80 53 53                 |
| United Kingdom        | 44 (0) 118 9276201            |
|                       |                               |

© Agilent Technologies, Inc. 2013

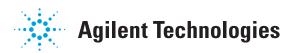